# Simulador de Evaluación Física Physiko

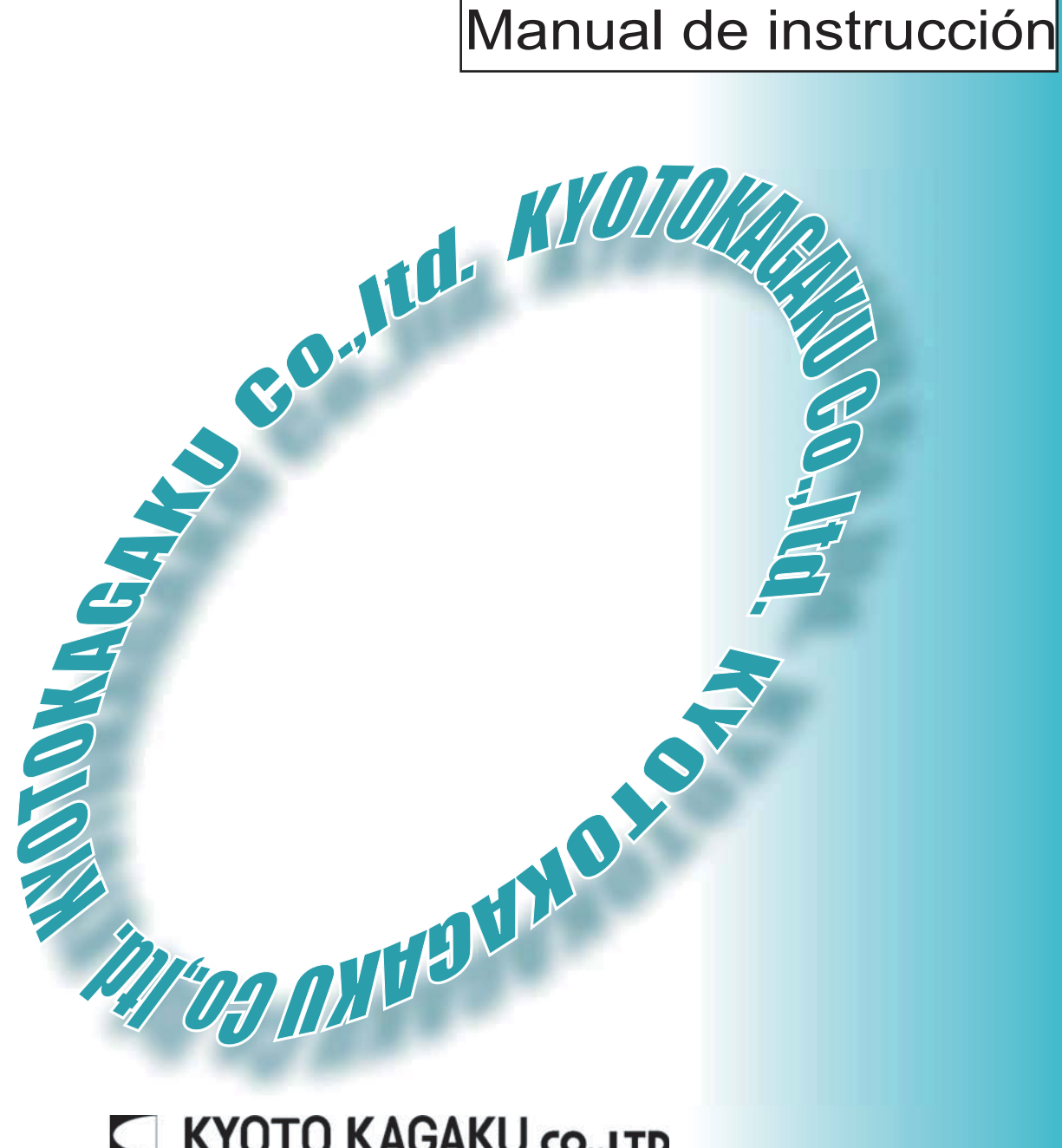

# **KYOTO KAGAKU CO..LTD**

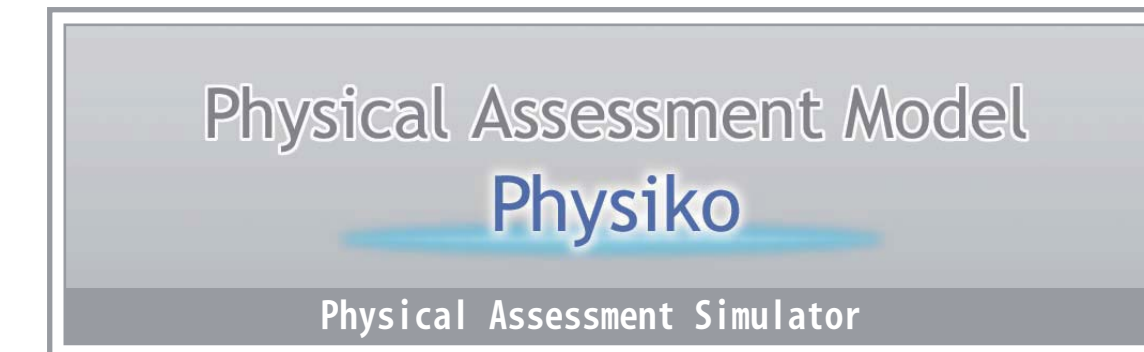

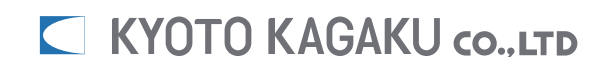

## **Indice**

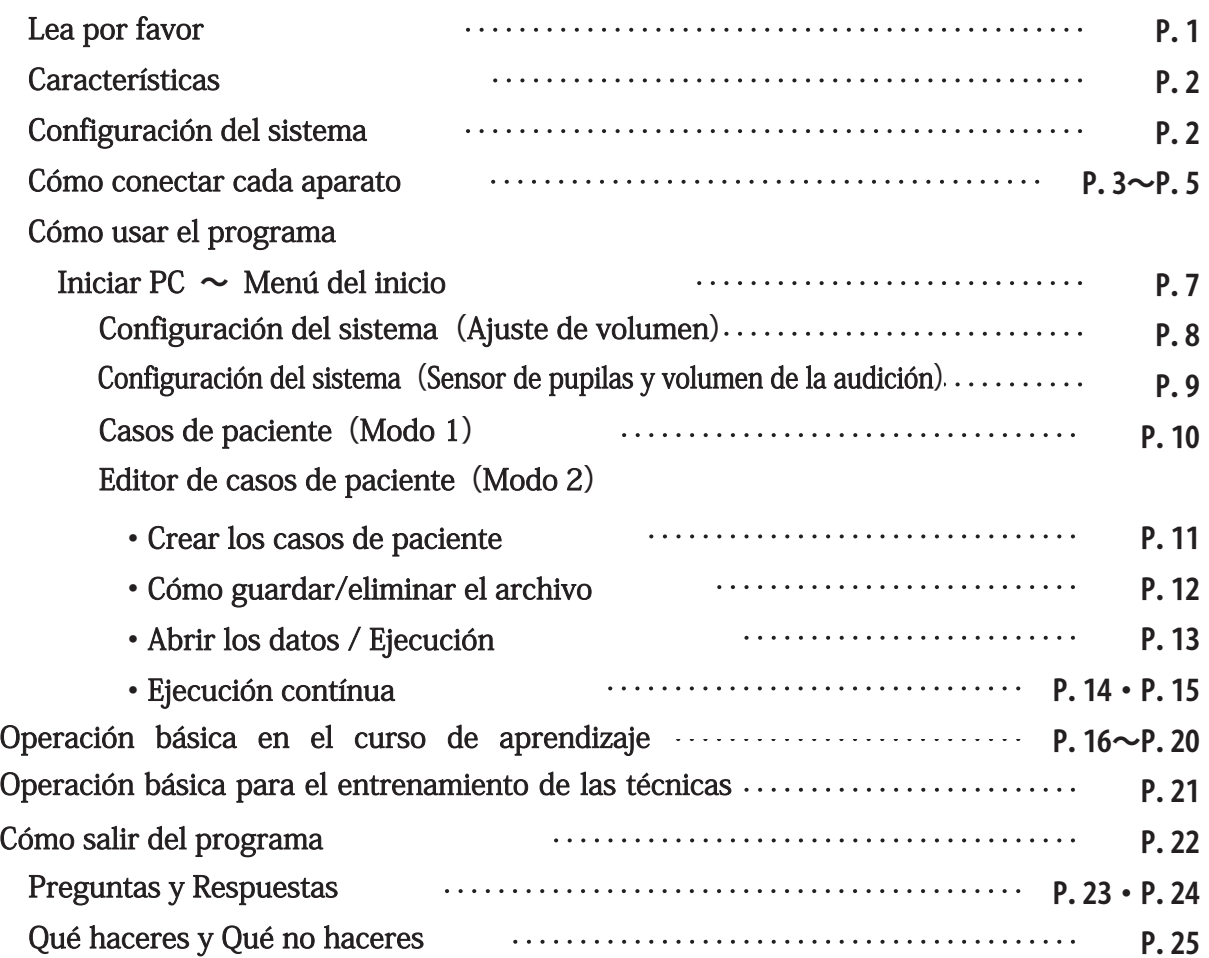

## Lea por favor

 Este producto está diseñado para el entrenamiento en la educación médica. No lo use para otros objetivos.

 No use el sistema en una manera fuera de lo prescrito de aquí adelante. El fabricante no asumirá la responsabilidad para los daños y problemas causados por el incumplimiento de la instrucción escrita.

Lea "Nota del uso" antes de usar el modelo.

Maneje el modelo con cuidado. Una fuerza excesiva e impacto físico podrán dañar el producto o resultarán en problemas.

Si tiene las inquietudes, contacte con Kyoto Kagaku.

 **(**Nuestro contacto se encuentra en la portada posterior de este manual.**)**

### Características

- ① Physiko facilita el aprendizaje de los procedimientos básicos de la evaluación física con la interface comprensible con la PC.
- ② facilita la práctica del reflejo pupilar,medición de la presión sanguínea (brazo derecho), pulsación (arteria carótida, arteria radial), auscultación (sonidos pulmonares, cardíacos e intestinales) y ECG.
- ③ Physiko provee muchos casos para cada procedimiento, que facilita el aprendizaje de las características de cada caso.

### Configuración del sistema Physiko consite de las siguientes funciones.

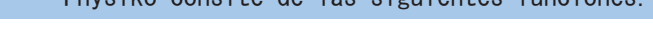

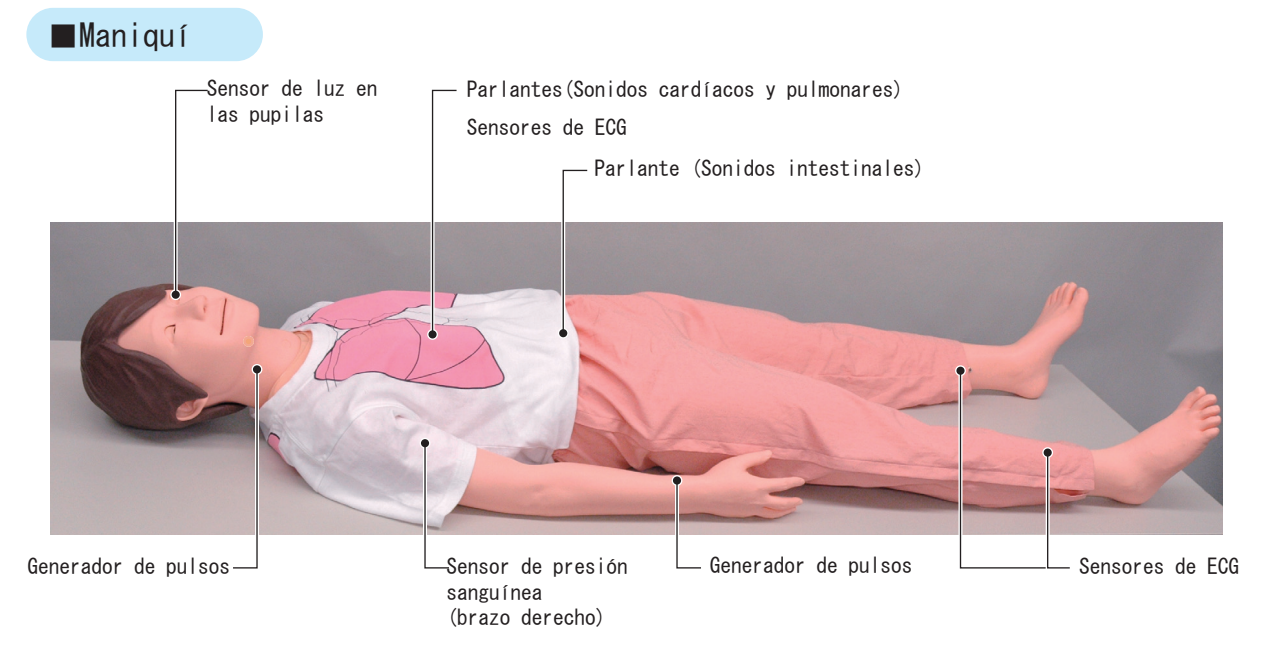

### ■Caja de terminales & aparatos perféricos

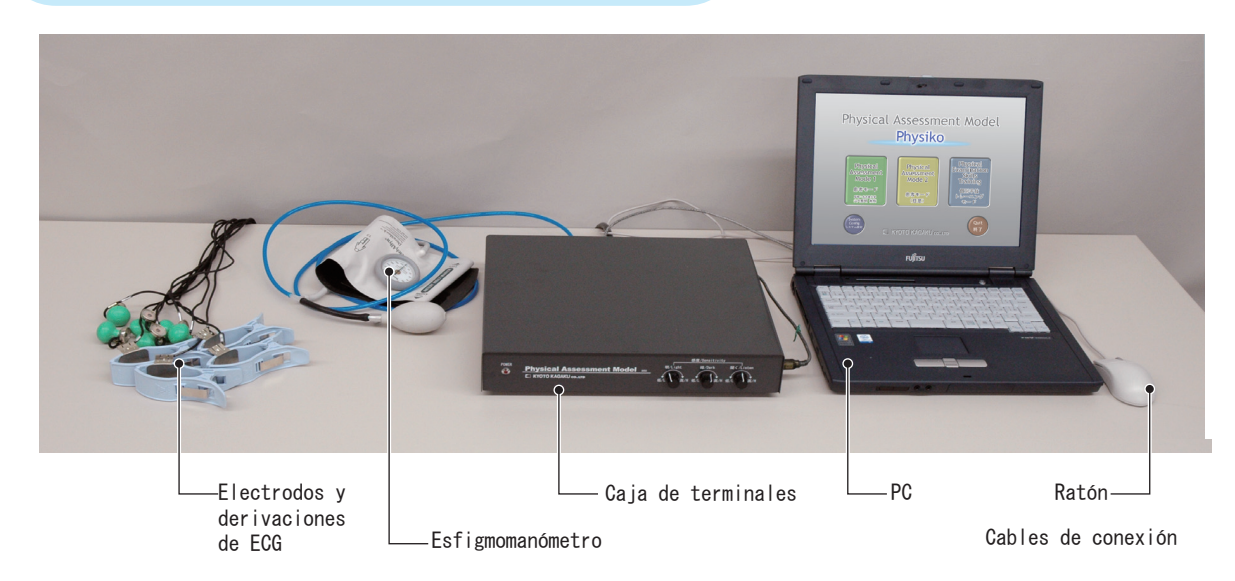

※ Las especificaciones y forma de aparatos son sujetos al cambio sin previo aviso.

### Cómo conectar cada aparato **①**

Conecte cada aparato conforme a las instrucciones y diagramas siguientes:

- **・**Conecte el cable de alimentación de la caja de terminales al tomacorriente (CA 115V).
- **・**Conecte la PC a la caja de terminales con el cable de USB.
- **・**Conecte el cable del maniquí (cable de terminal de 96 polos) a la caja de terminales.
- **・**Conecte el cable del esfigmomanómetro a la caja de terminales. **(**Use el esfigmomanómetro incluido en el juego.**)**
- **・**Conecte el cable de alimentación de la PC al tomacorriente de la caja de terminales.
- **※**Se puede conectar el cable "para el ECG" al monitor de electrocardiograma que tiene. Tenga cuidado de no dar un impacto a la PC o caja de terminales.

**※**El monitor de electrocardiograma no se podrá conectar a la caja de terminales.

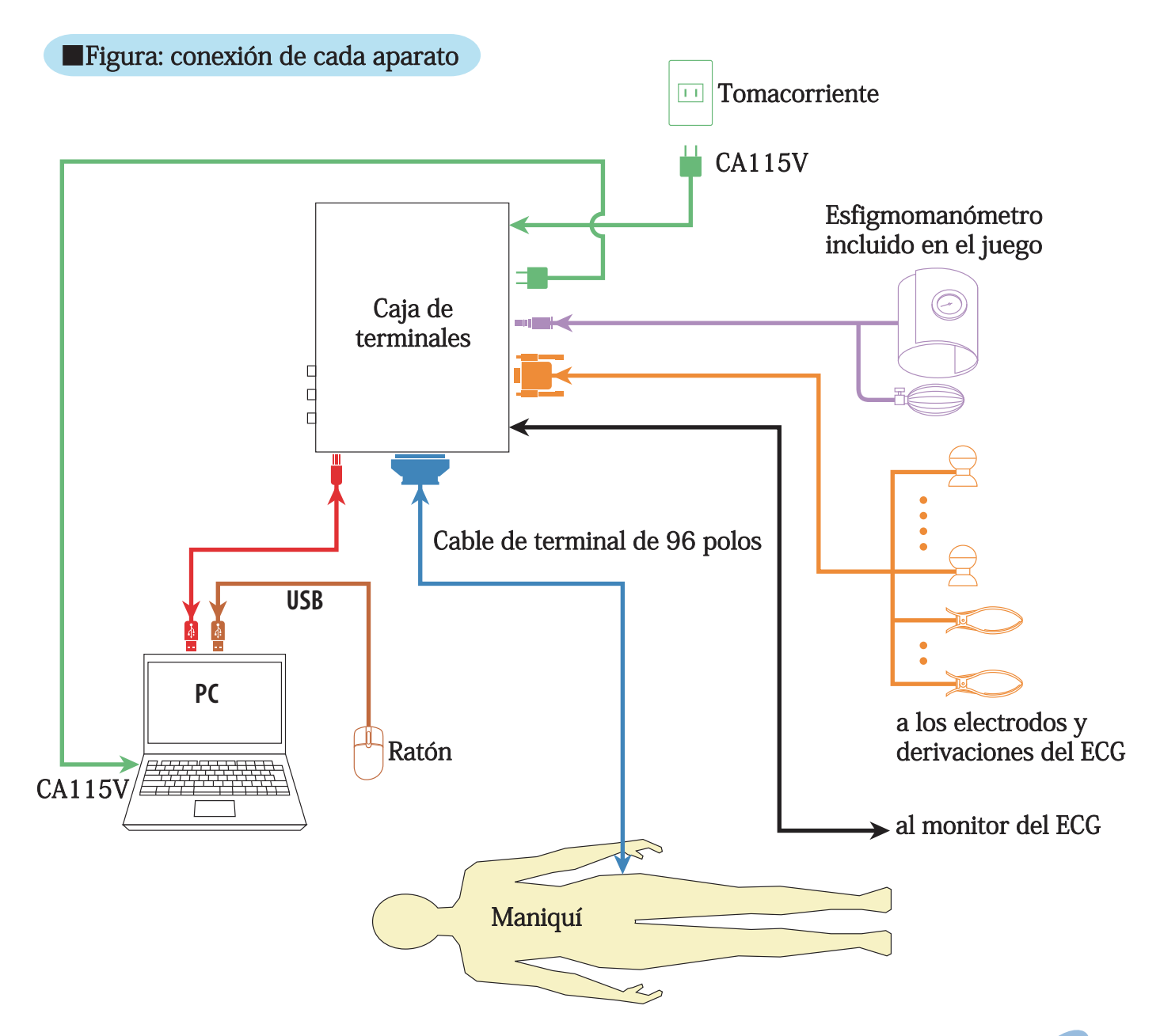

**■**Posterior de la caja de terminales

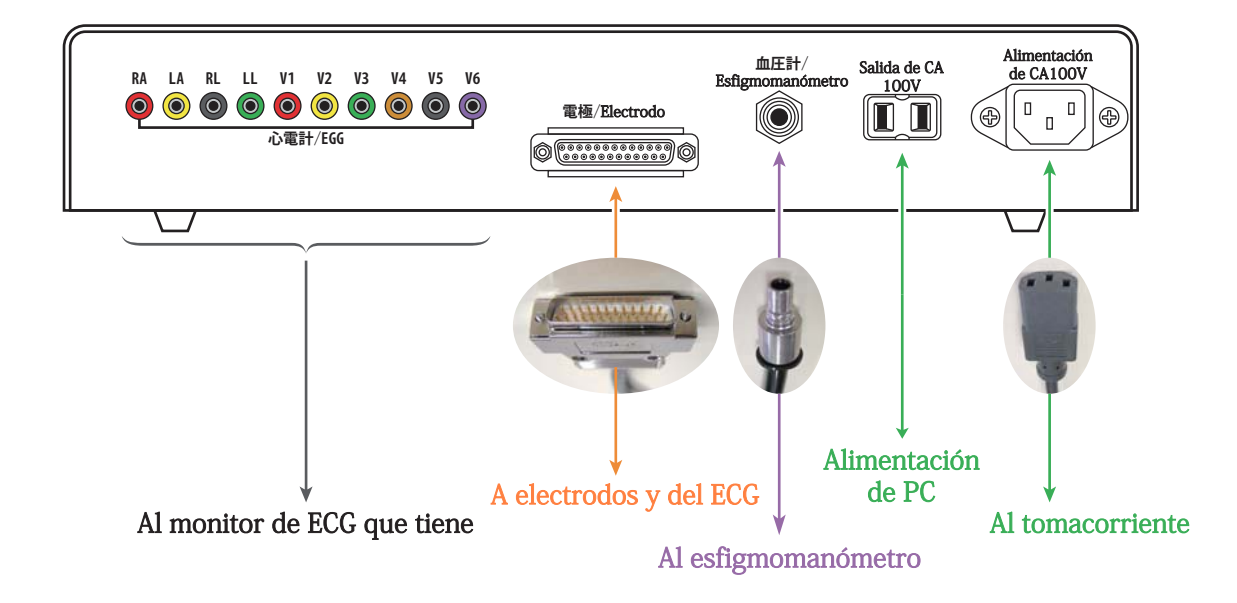

Conecte cada cable a su terminal respectivo con cuidado conforme a la figura del posterior de la caja de terminales.

- **※**No use el tomacorrinte de la caja de terminales para otros aparatos eléctricos ya que está diseñado exculsivamente para la PC provista en el juego.
- **■**Lateral de la caja de terminales

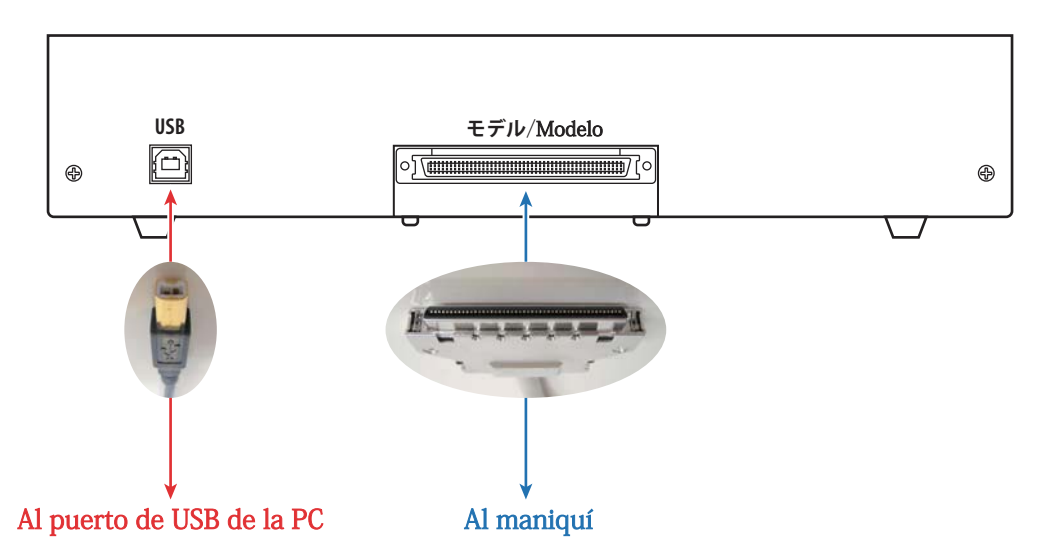

Conecte cada cable al terminal respectivo con cuidado conforme a la figura del lateral de la caja de terminales.

■Terminales laterales de la PC

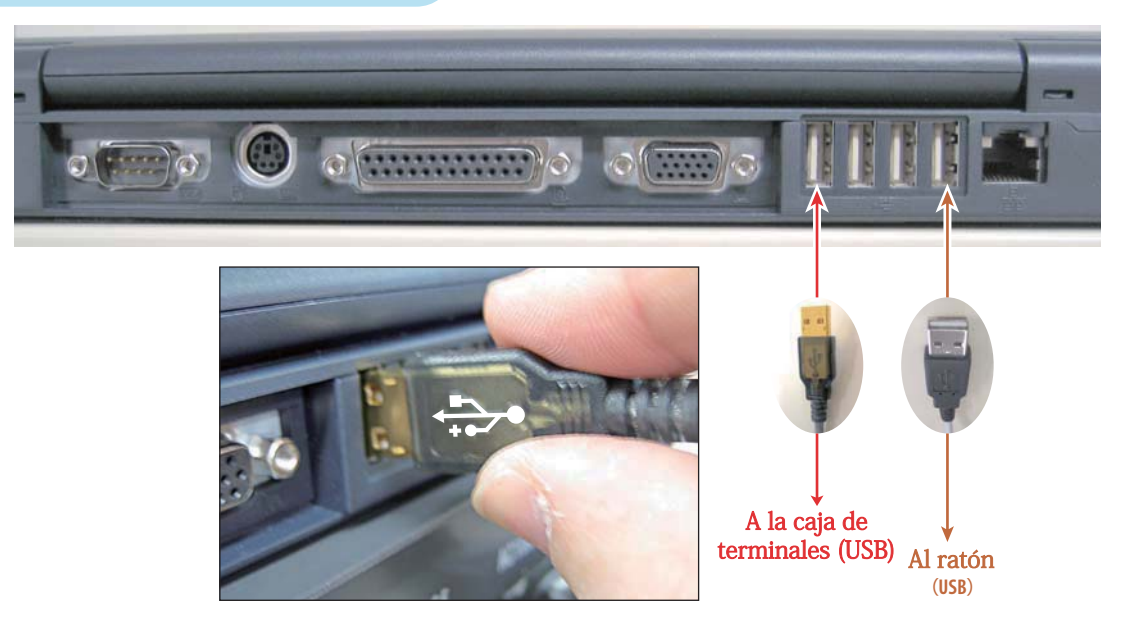

Puede conectar a cualquier conector de USB del lateral de la PC.

**※**Las disposiciones de terminales son sujetas al cambio depende del modelo de la PC, aunque la manera de conexión no cambia.

### ■ Frontal de la caja de terminales

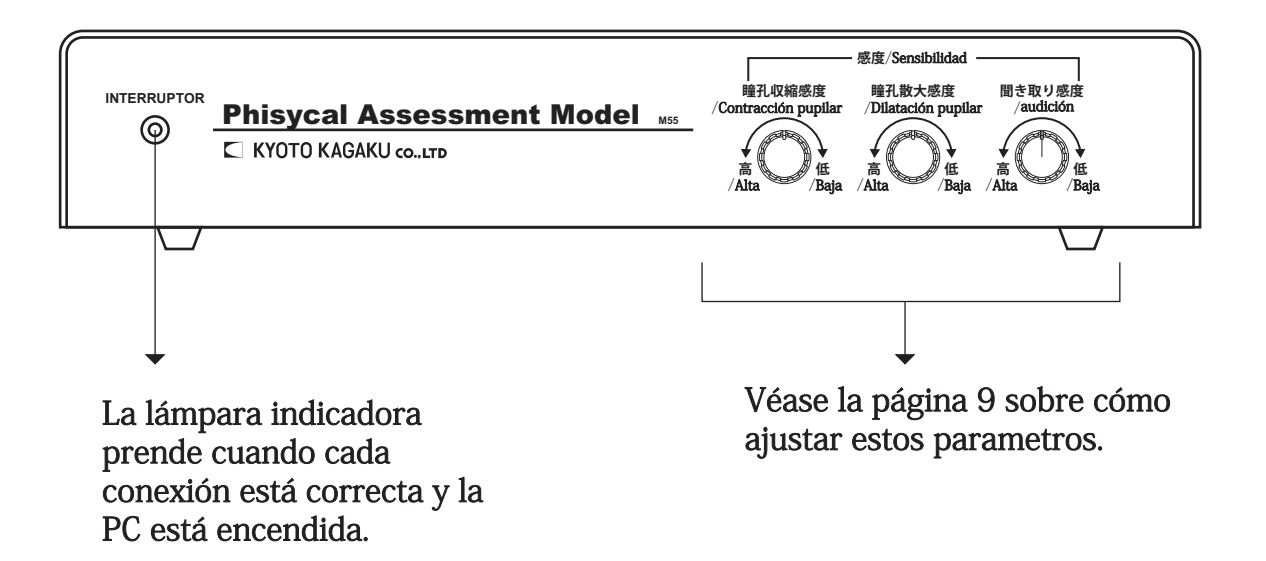

# Cómo usar el programa

Simulador de Evaluación Física Physiko

## Cómo usar el programa **【**Iniciar PC **~** Menú del inicio**】**

### Iniciar PC

Prender la PC empujando el botón de encendido después de terminar la conexión de los aparatos.

**←** Este ícono es el botón de encendido principal de la PC.

El programa se inicia automaticamente cuando la PC está prendida, y el Menú del inicio está demostrado. Si se demuestra el mensaje de "The USB-BOX is not connected!" (La caja de USB no está conectada.) en la pantalla, confirme la conexión de cada aparato.

### Menu del inicio

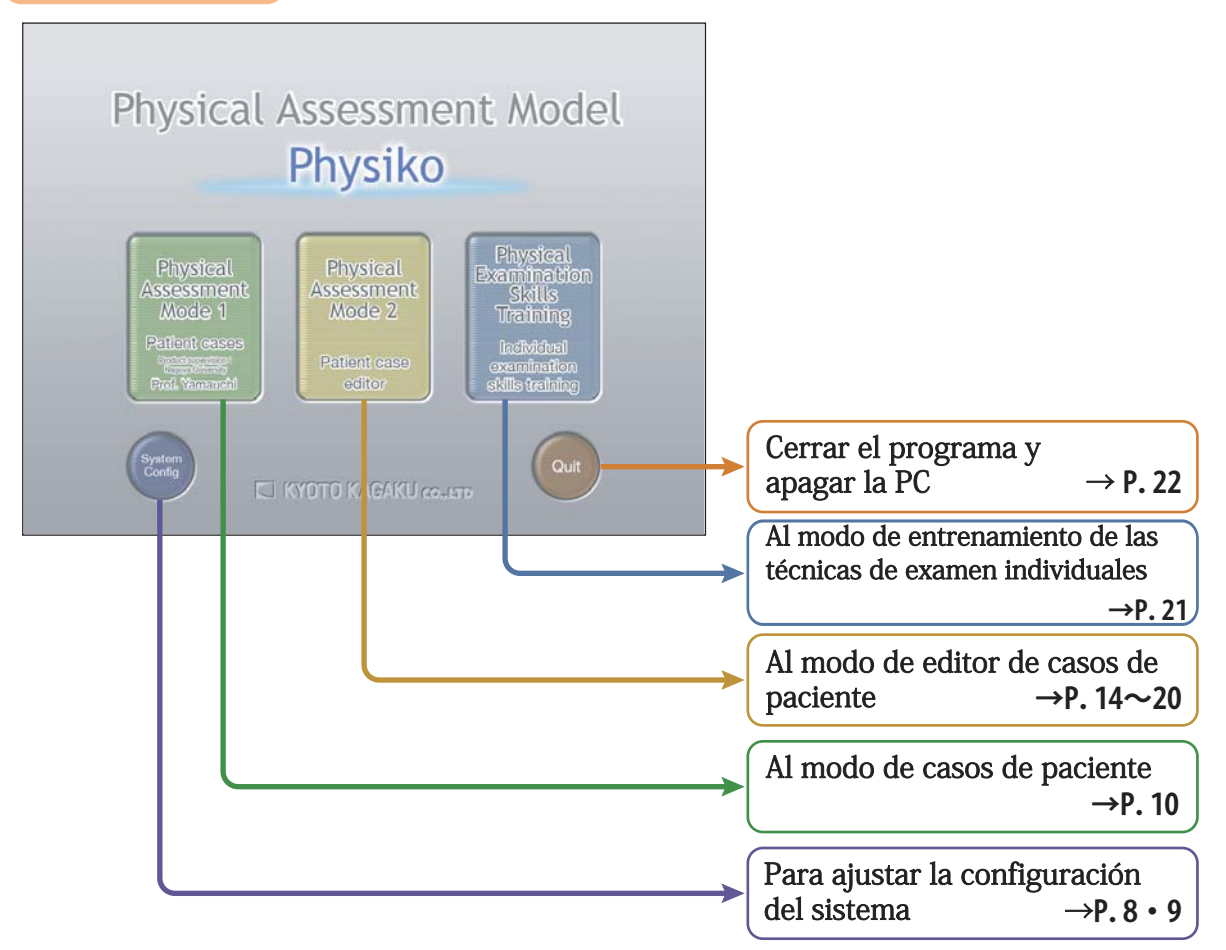

### Configuración del sistema

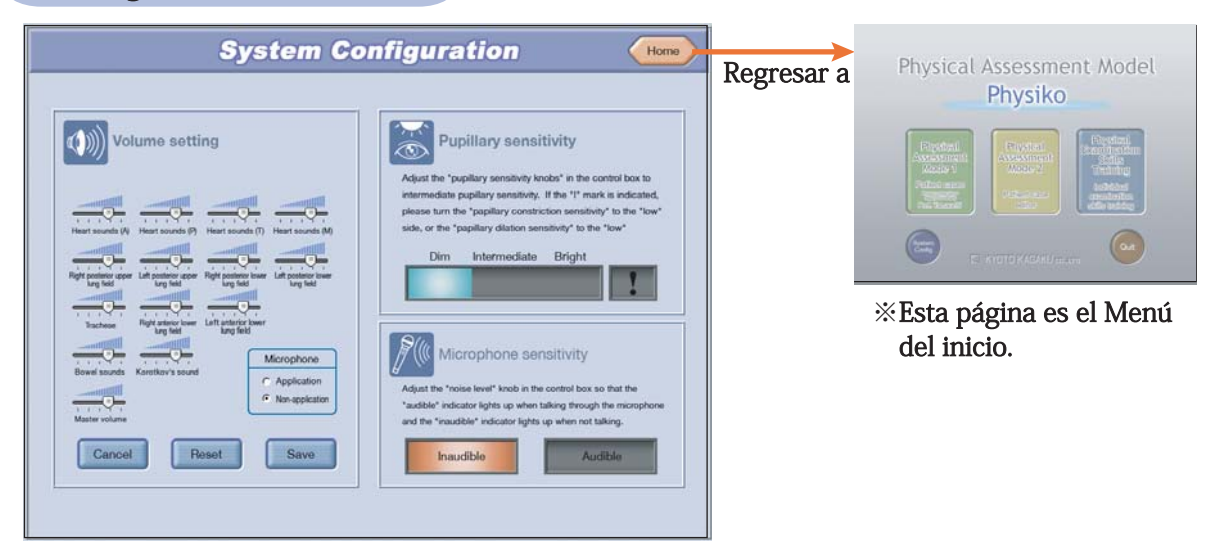

El volumen de los sonidos cardíacos y de micrófono y sensibilidad de los sensores de luz de pupilas se pueden ajustar en esta pantalla.

Después de ajustar cada ítem, cliquee el ícono "Home"(Inicio) de la esquina derecha superior de la pantalla.

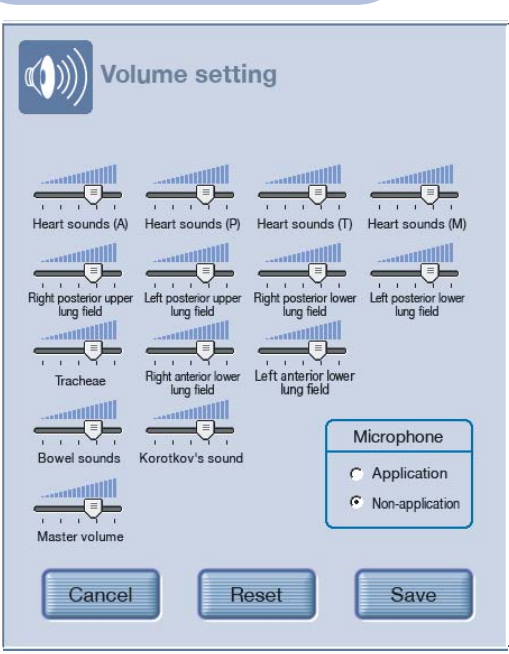

### Ajuste de los volumenes

La ventada de la izquierda se puede abrir por cliquear el ícono de "Volume set"(Ajuste de los volumenes). Ajuste los volumenes apropiadamente a su gusto.

- 1.Mueva el control deslizante de la izquierda a la derecha para ajustar cada volumen. El volumen se hace más alto por moverlo a la derecha. Se hace más bajo por moverlo a la izquierda.
- 2.Cliquee el ícono de "Adopt" (adoptar) después de ajustar cada volumen.
- 3.Cliquee el ícono "Reset"(Reestablecer) para reestablecer al estado predeterminado.
- 4.Cliquee el ícono "Cancel" (Cancelar) para reestablecer al estado antes de "Adopt" (Adoptar).
- 5.Cliquee "Application"(Aplicación) para que funcione el micrófono.

### Cómo ajustar los sensores de luz de pupilas

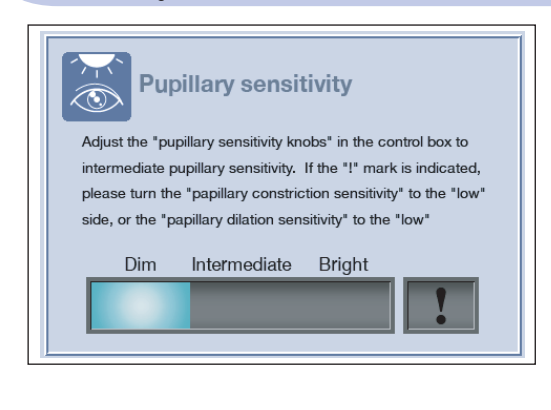

Ajuste los sensores de luz de pupilas conforme a la luminosidad de la aula de manera que tenga un reflejo pupilar normal.

Ajuste la perilla de sensibilidad del frontal de la caja de terminales de manera que el indicador se quede en el rango "Normal".

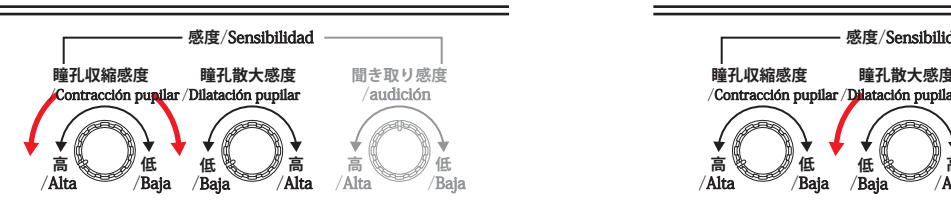

■**Ajuste de la sensibilidad de contracción** pupilar.

Normalmente la perilla está ajustada a la posición izquierda. Si parece que las pupilas reaccionan demasiado a la luminosidad, ajuste la perilla girando a la derecha.

Las pupilas se hacen menos sensibles a la luz.

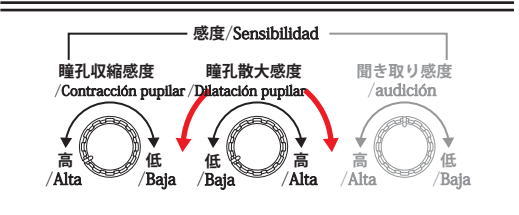

Ajuste de la sensibilidad de la dilatación pupilar

Normalmente la perilla está ajustada a la posición izquierda. Si parece que las pupilas reaccionan poco a la oscuridad, ajuste la perilla girando a la derecha.

Las pupilas se hacen más sensibles a la oscuridad.

### Si el logo de "!" está prendido, gire las perillas de nuevo a la izquierda hasta que el extremo y ajústelas de manera que cada indicador se quede en el rango "Normal".

### Cómo ajustar el volumen de la audición

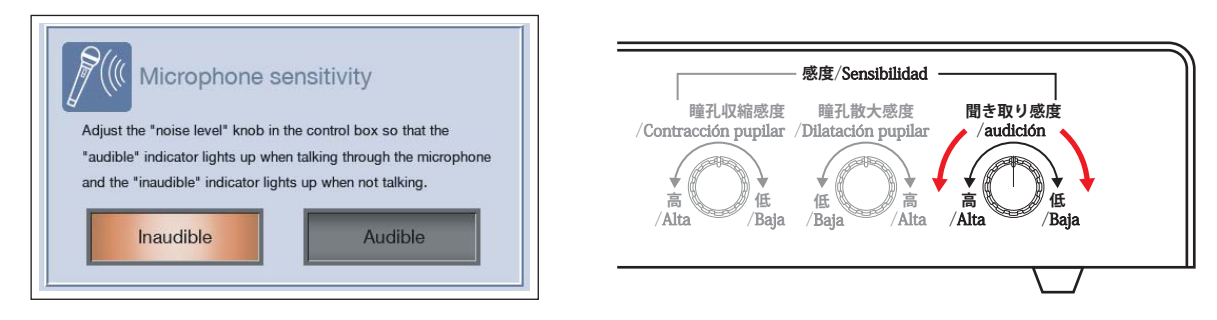

Ajuste el volumen de la audición para hacer mover la boca cuando el micrófono está en uso

Ajuste el volumen para que encienda el signo de "Audible" cuando habla al micrófono, y que encienda el signo "Inaudible" cuando deja de hablar.

Cuando gira la perilla a la izquierda, se queda sensible hasta a la voz silenciosa, y cuando gira a la derecha, se queda insensible.

## Cómo usar el programa  **【**Modo del paciente**(**Preinstalado**)】**

### Modo 1**(**Casos de paciente**)**

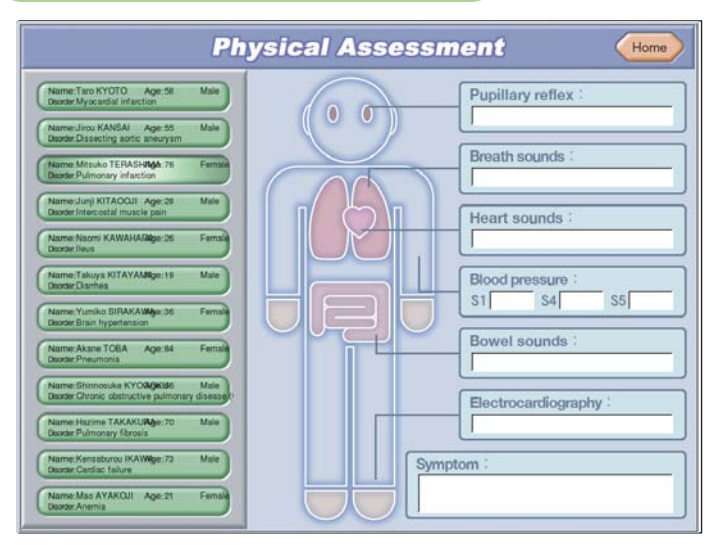

El Modo 1 provee 12 casos de paciente preinstalados que se pueden seleccionar para que aprenda. En este modo el usuario no puede modificar los datos de pacientes. Elija el Modo 2 (Editor de casos de paciente) en el menú del inicio para crear un paciente nuevo y aprender con éste.

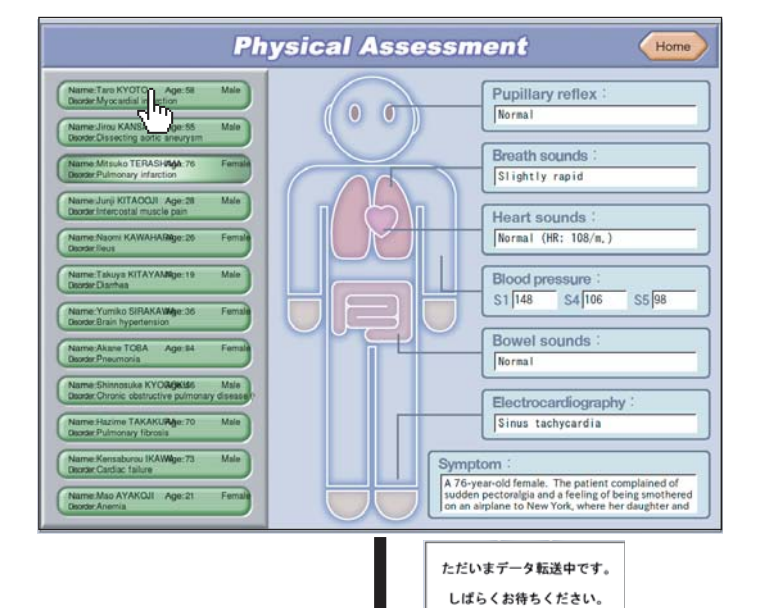

Cuando apunta a la barra de la izquierda de la pantalla, los tados del paciente se demuestran en la derecha de la pantalla.

Cuando cliquee una barra de los datos de paciente, se cambia la pantalla para la sesión de evaluación física. (Demora un poco de tiempo para cambiar la pantalla.)

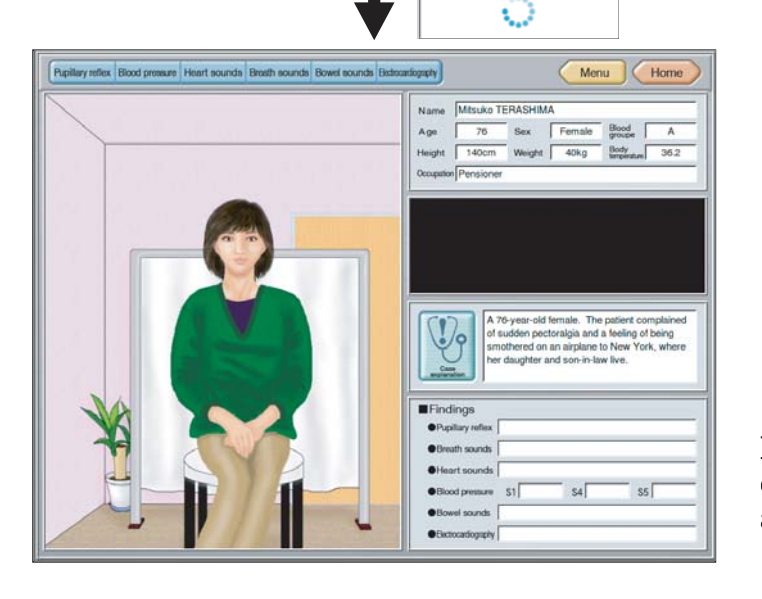

Referente a cómo aprender los casos de paciente, véase a las páginas de 16 a 20.

### Crear los casos de paciente

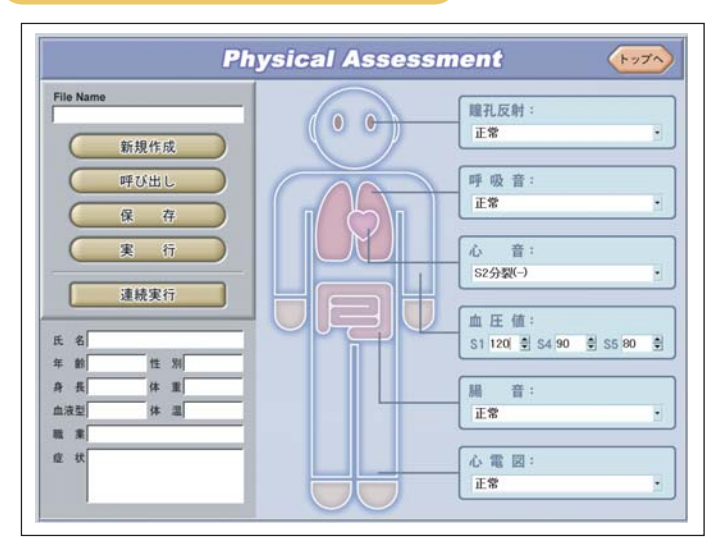

Cliquee "N" de la izquierda cuando quiere crear un caso de paciente nuevo.

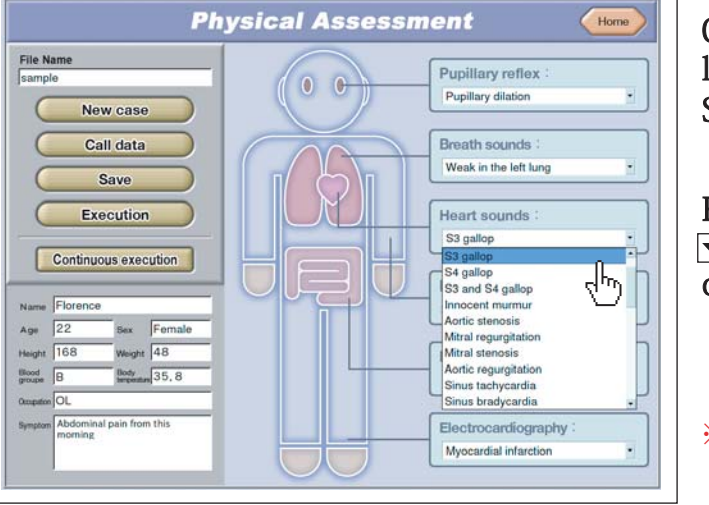

Cuando cliquea  $\blacktriangleright$  de cada caso. la lista desplegable se demuestra. Seleccione el ítem que quiere agregar.

Referente a la presión sanguínea, cliquee  $\boxed{\bullet}$  o  $\boxed{\blacktriangle}$ , o cliquee el número que quiere cambiar e ingrese con el teclado.

**※**No puede ingresar el número más grande en S4 que lo de S5.

■Cómo cambiar el teclado al alfanumérico (En caso de la PC de la versión japonesa) El modo del teclado alfanumérico es predeterminado en general. En caso contrario, cambie al modo alfanumérico siguiendo a la siguiente instrucción.

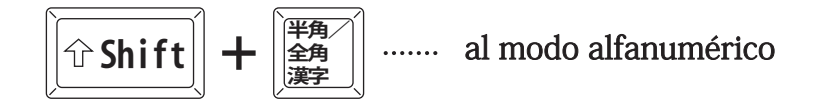

### Cómo usar el programa  **【**Editor de los casos de paciente**】**

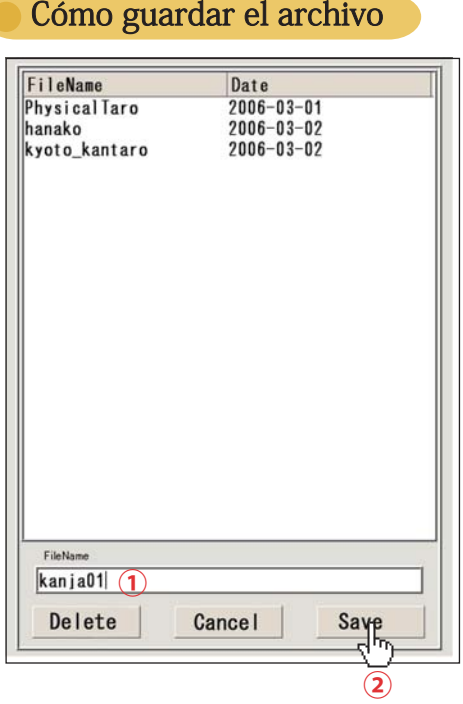

Para guardar el archivo creado, cliquee el ícono de "Save"(Guardar).

Cuando se parece la ventana a la izquierda, ingrese el nobre del archivo a ① con el teclado y cliquee el ícono de "Save" (Guardar)②.

**※**Si pone el nombre existente del archivo, el dialogo se demuestra. Deberá cambiar el nombre del archivo y guardar de nuevo o sobreescribir.

### Cómo eliminar el archivo

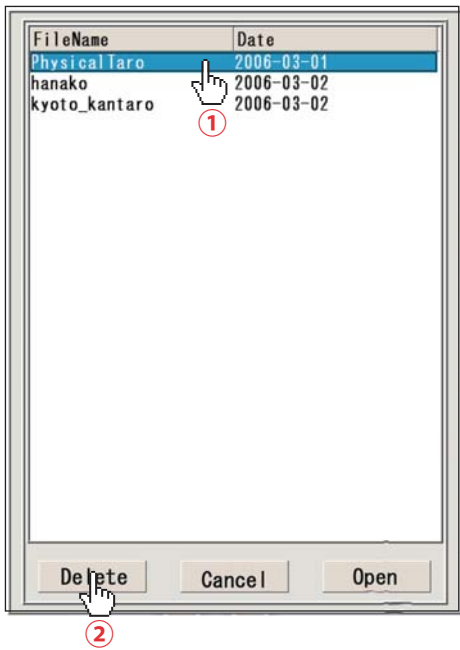

Para eliminar el archivo, cliquee "Save" (Guardar) o "Call data" (Abrir los datos).

Despues de que la ventana como la de la izquierda esté mostrada, cliquee el nombre del archivo que quiere eliminar ①, y cliquee el ícono de "Delete" (Eliminar) ②.

### Abrir los datos

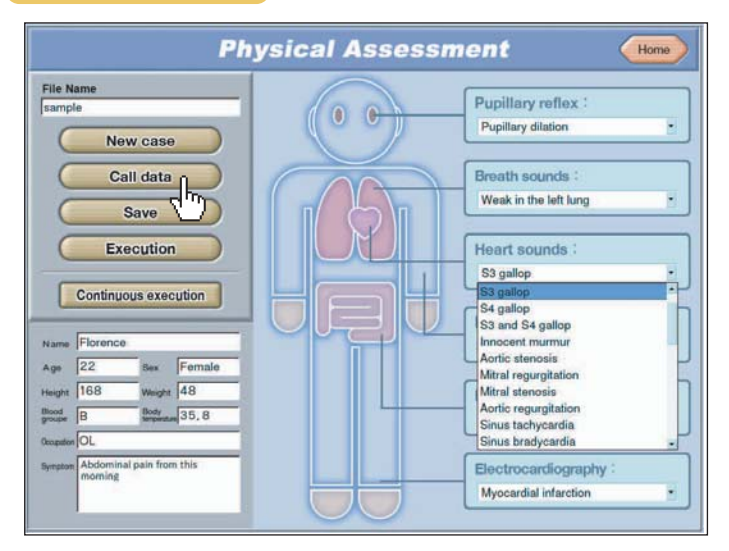

Para abrir el archivo guradado, cliquee la barra de "Call data"(Abrir los datos). La ventana de abajo se abrirá.

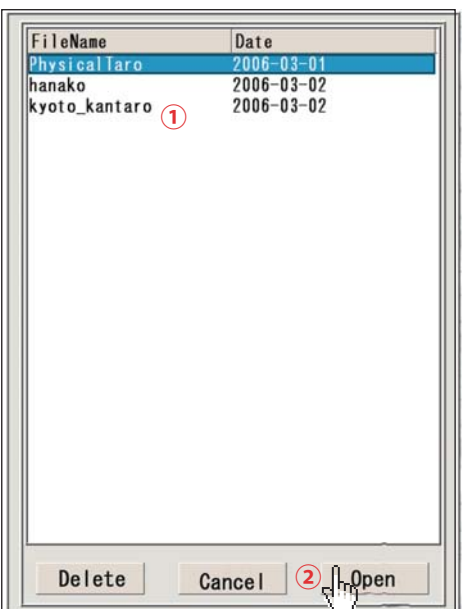

Cliquee el nombre del archivo que quiere abrir en la ventana **1**. que quiere <sup>2</sup>, si hay algún archivo no guardado, la ventana Luego, cliquee el ícono de "Open" (Abrir) para abrir el archivo de abajo se aparecerá.

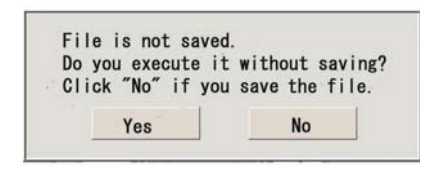

Cliquee "Yes" (Sí) si no quere guardar el archivo, y abra otro archivo. Cliquee "No" si quiere guardar el archivo. Después, abra otro archivo.

**※**Referente a cómo guardar el archivo, véase la página 12.

### Ejecución

Cliquee la barra de "Execution" (Ejecución) en la izquierda para ejecutar "Created file" (Archivo creado) o "Opened file" (Archivo abierto). Si ejecuta "Unsaved file" (archivo no guardado), la ventana de abajo se aparecerá.

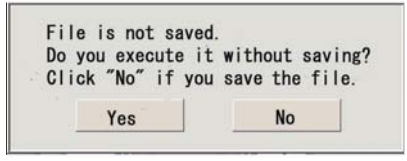

Cliquee "Yes" (Sí) si no quiere guardar el archivo, y ejecute otro archivo. Cliquee "No" si quiere guardar el archivo, y cliquee "Execution"(Ejecución) después de guardar el archivo.

### Ejecución contínua **①**

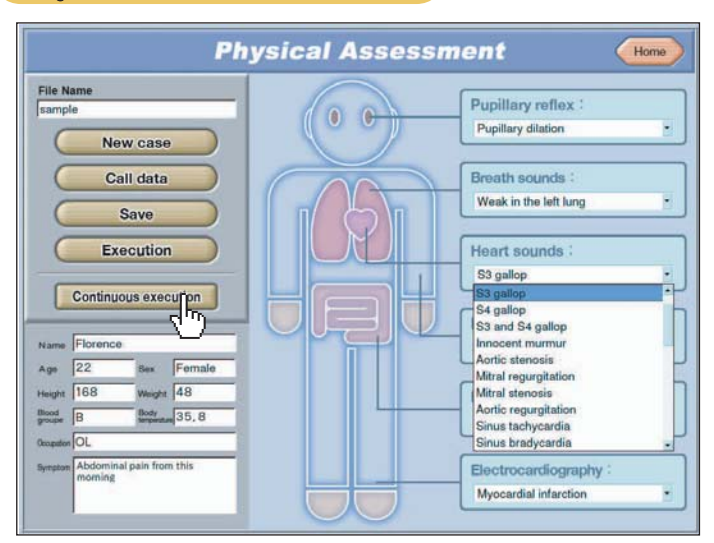

Para ejecutar los archivos continuamente, cliquee la barra de "Continous execution" (Ejecución contínua).

**※**Para ejecutar este modo, se requieren más que dos archivos estén guardados. Puede ejecutar hasta tres archivos continuamente.

### **■**Seleccionar el archivo a ejecutar

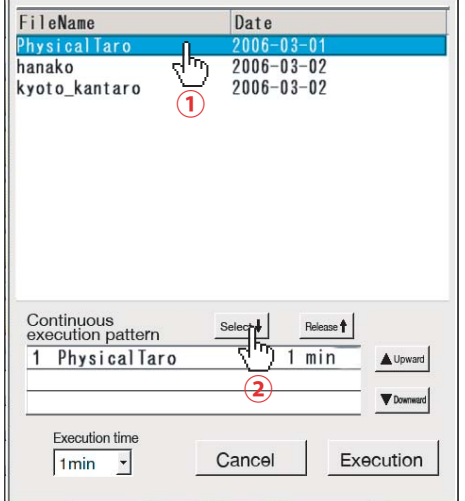

Cliquee el archivo a ejecutar en la ventana abierta  $\mathbf{0}$ . Luego, cliquee el ícono de "Choise" (Seleccionar) para agregar el archivo a la caja de "Continuous execution pattern" (Patrón de la ejecución contínua) **②**. Repita ① y ② para agregar hasta tres casos.

### ■ Seleccionar el tiempo de ejecución

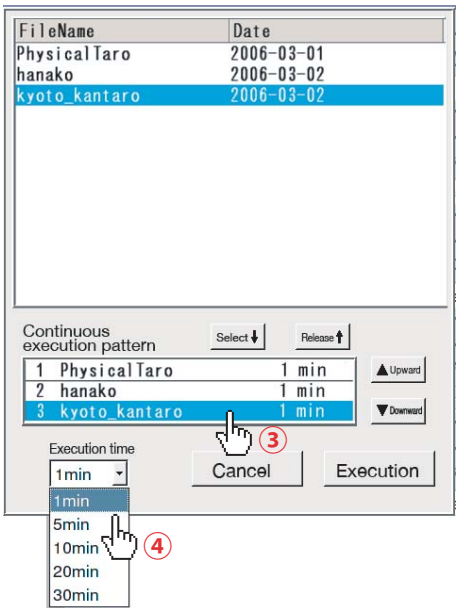

Seleccione el tiempo de ejecución conforme al siguiente ordén. Cliquee el archivo en la caja de "Continuous execution pattern"(Patrón de ejecución contínua) y seleccione el tiempo de ejecución para cada caso **. ③** Después, cliquee "Executing time" (Tiempo de ejecución) ④, seleccione una de las cinco opciones de tiempo de ejecucion en la lista desplegable.

Repita el proceso de ③ y ④ para elegir apropiado tiempo de ejecución para cada archivo seleccionado.

**※**Si no elige el tiempo de ejecución para un archivo, se establecerá en un minuto automaticamente.

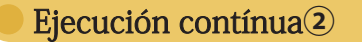

■Cambiar el orden de los archivos a ejecutar

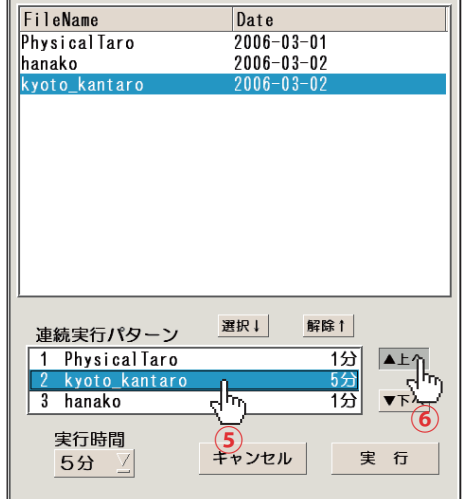

Cliquee el archivo que quiere cambiar el orden para ejecutar ⑤.

Después, cambie el orden de los archivos por cliquear "Up" (Arriba) o "Down" (Abajo) ⑥.

### **■**Desbloquear el archivo seleccionado

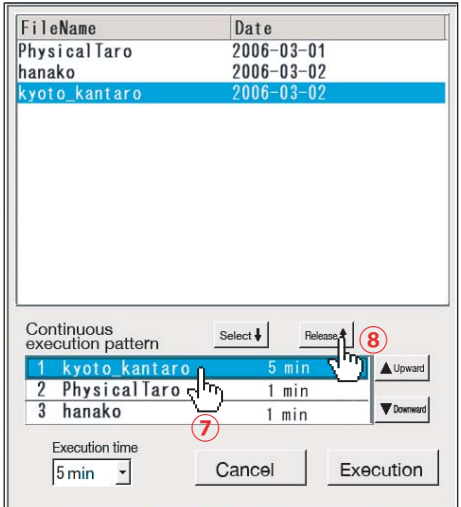

Cliquee el archivo para desbloquear la selección ⑦. Después, cuando cliquee "Unlock"(Desbloquear), el archivo está desbloqueado para estar seleccionado ⑧.

### **■**Ejecución

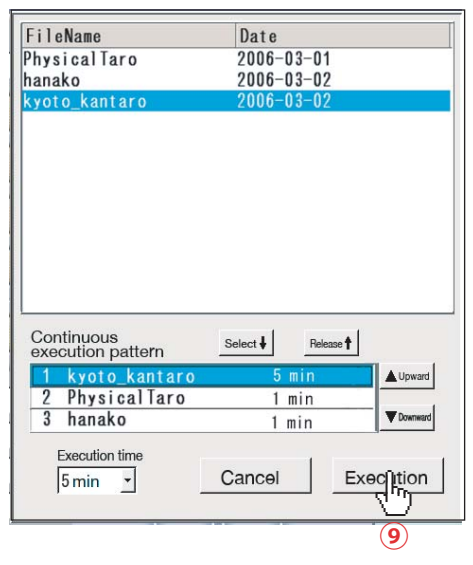

Cliquee "Execution"(Ejecuciñon) después de terminar la configuración **⑨**.

**※**Se tarda un poco de tiempo para que el sistema transfiera los datos de la PC a la caja de terminales cuando selecciona el siguiente archivo para la ejecución contínua.

### Curso de aprendizaje

Cuando ingresa el curso de aprendizaje, la pantalla de abajo se muestra primero. Elija la técnica que quiere aprender y cliquéela.

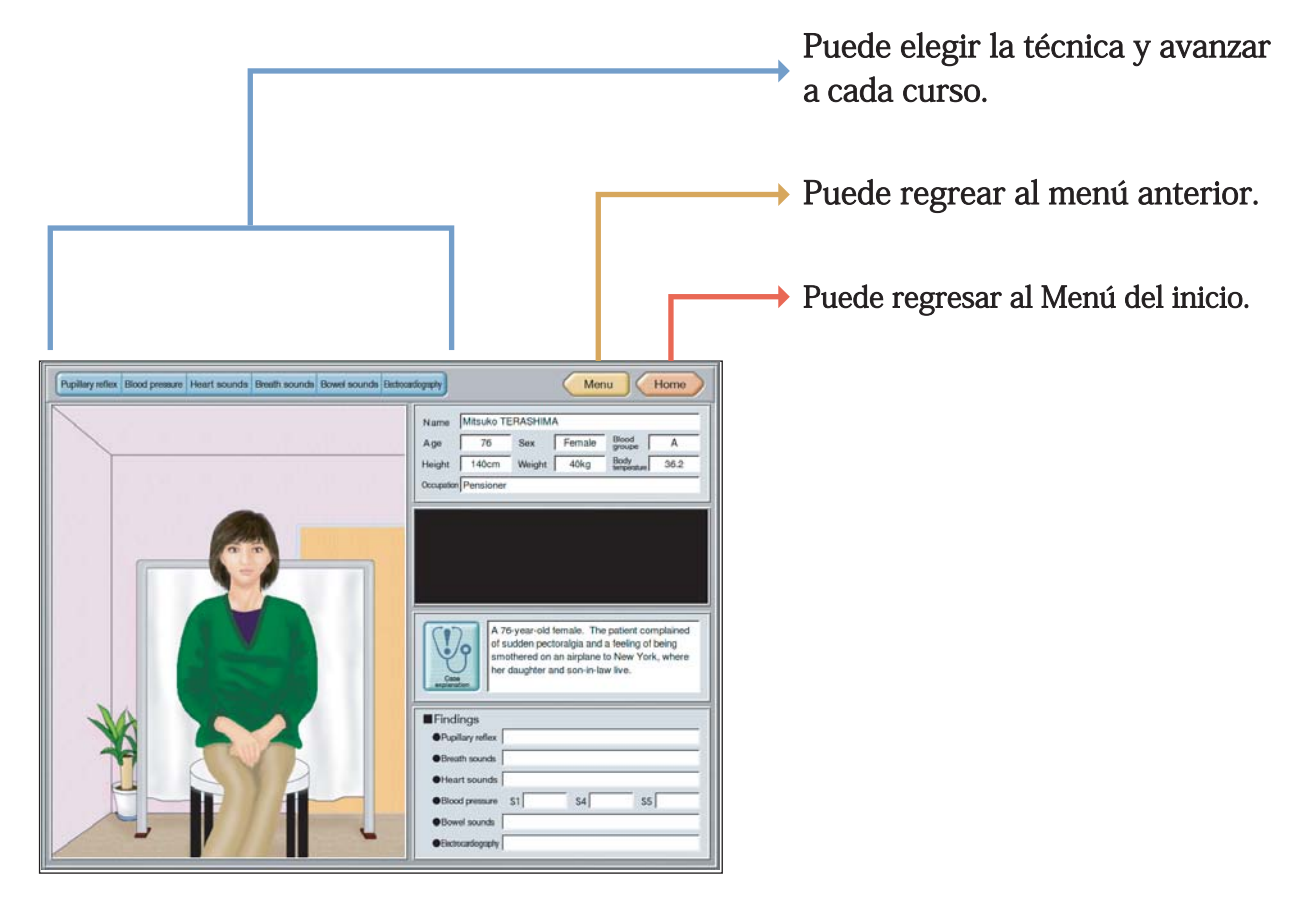

### Operación básica para el curso de aprendizaje **①**

Hay las pantallas de "The patient overview" (Resumen del paciente) y "Details of the findings" (Detalles de los hallazgos) en cada curso de aprendizaje. Puede cambiar la pantalla por cliquear el ícono del superior izquierdo en la pantalla.

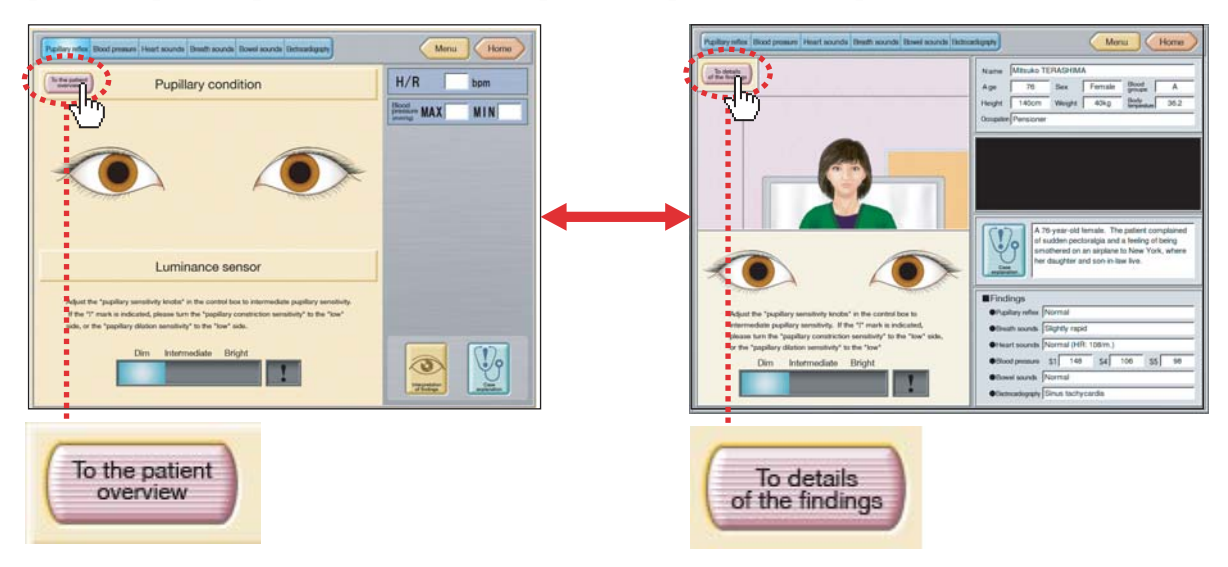

### Operación básica para el curso de aprendizaje **②**

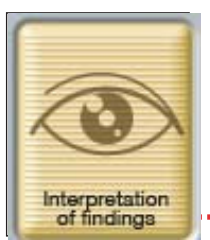

Se encuentra el ícono de "Interpretation of findings" (Interpretación de los hallazgos) en el inferior derecho en cada pantalla de "Details of findings" (Detalles de los hallazgos). Puede revisar qué es el hallazgo por presionar este ícono. La pantalla del ejemplo es la del reflejo pupilar. La figura del ícono es diferente en cada técnica.

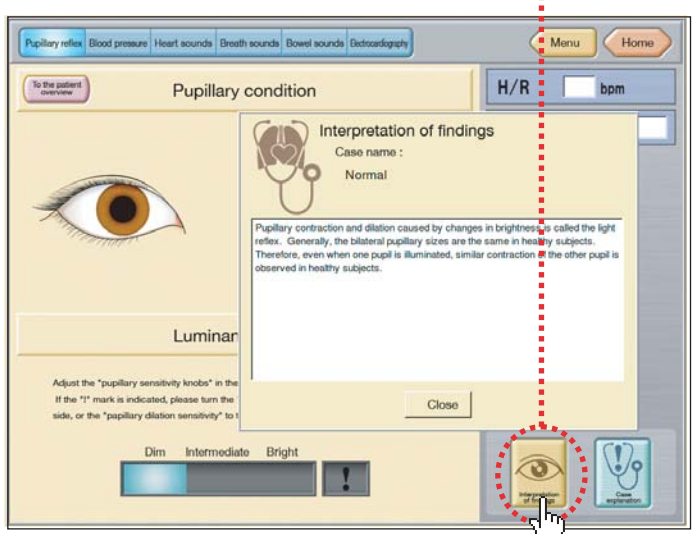

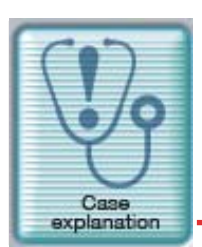

Se encuentra el ícono de "Case explanation" (Explicación del caso) en el inferior derecho en cada pantalla de "Details of the findings" (Detalles de los hallazgos). Puede revisar qué caso es por presionar este ícono. (Está blanco en el "Patient case editor" (Editor de los casos de paciente).)

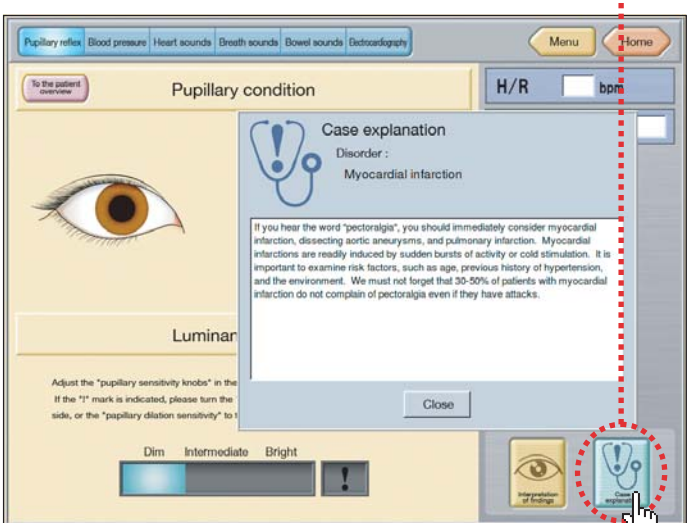

## Cómo usar el programa **[**Casos de paciente]

### Operación básica para el curso de aprendizaje **③**

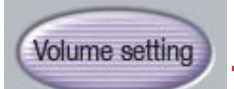

Puede ajustar el volumen por cliquear el ícono de "Volume Setting"(Ajuste del volumen) en unos casos.

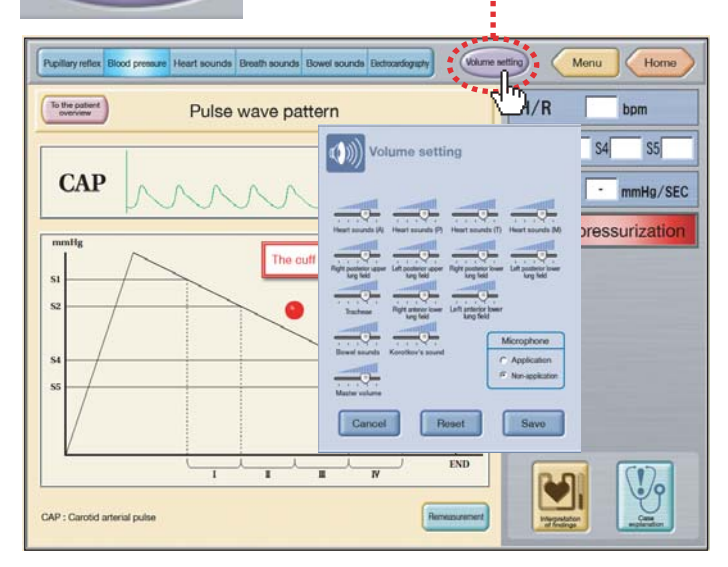

**→**Véase la página 8 sobre el ajuste del volumen

**■**Operación de aprendizaje del ECG

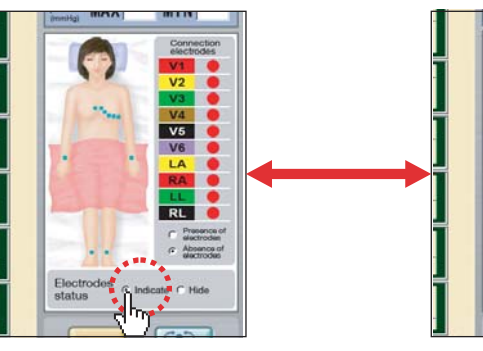

Puede elegir "Indicate" (Mostrar) o "Hide" (Ocultar) del estado de los electrodos en la pantalla detallada del ECG.

Estado de los electrodos "mostrado" Estado de los electrods "ocultado"

Electrodes  $\alpha$  in

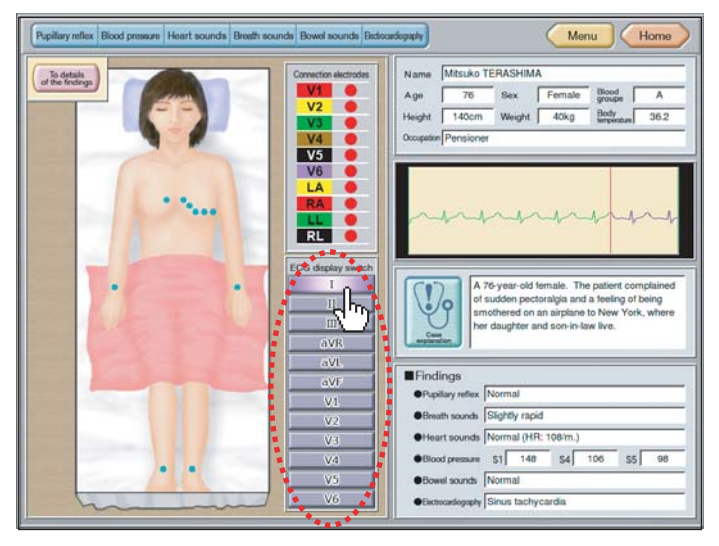

En la pantalla del paciente con el ECG, puede seleccionar una onda del ECG por cliquer las barras de electrodos cerrdos con la linea ..... en la figura izquierda.

Operación básica para el curso de aprendizaje **④**

### **■**Cómo usar los parlantes en la PC

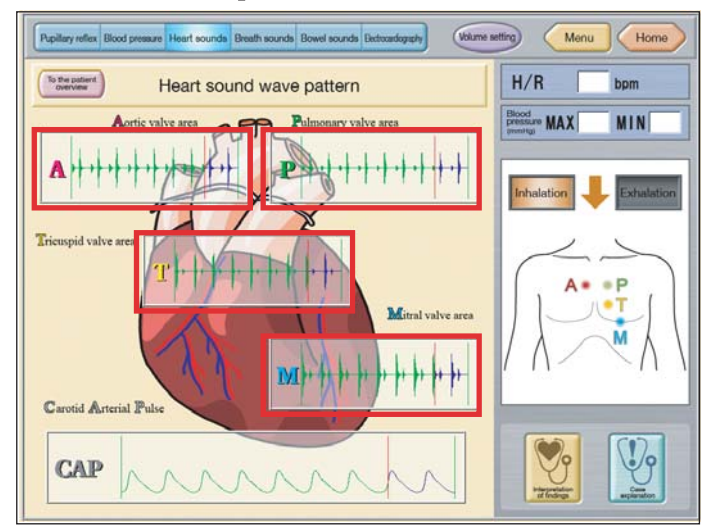

Cada pantalla de los sonidos cardíacos, pulmonares e intestinales, apuntando en la onda del sonido, el cursor se cambiará en el ícono de estetoscopio.

Puede reproducir el sonido desde los parlantes en la PC por cliquear ese ícono. Para detener el sonido, cliquee las áreas fuera de la forma de onda.

Ejemplo: Para los sonidos cardíacos, el cursor se cambiará en el ícono dentro de las áreas cerradas con las líneas rojas.

**※**Si la calidad sonora de los parlantes de la PC no está suficientemente buena, recomendamos que use el parlante externo con el amplificador inclustado.

■ Cómo auscultar los sonidos pulmonares posteriores.

Puede cambiar del anterior al posterior por cliquear el ícono encerrado con la línea descontínua roja.

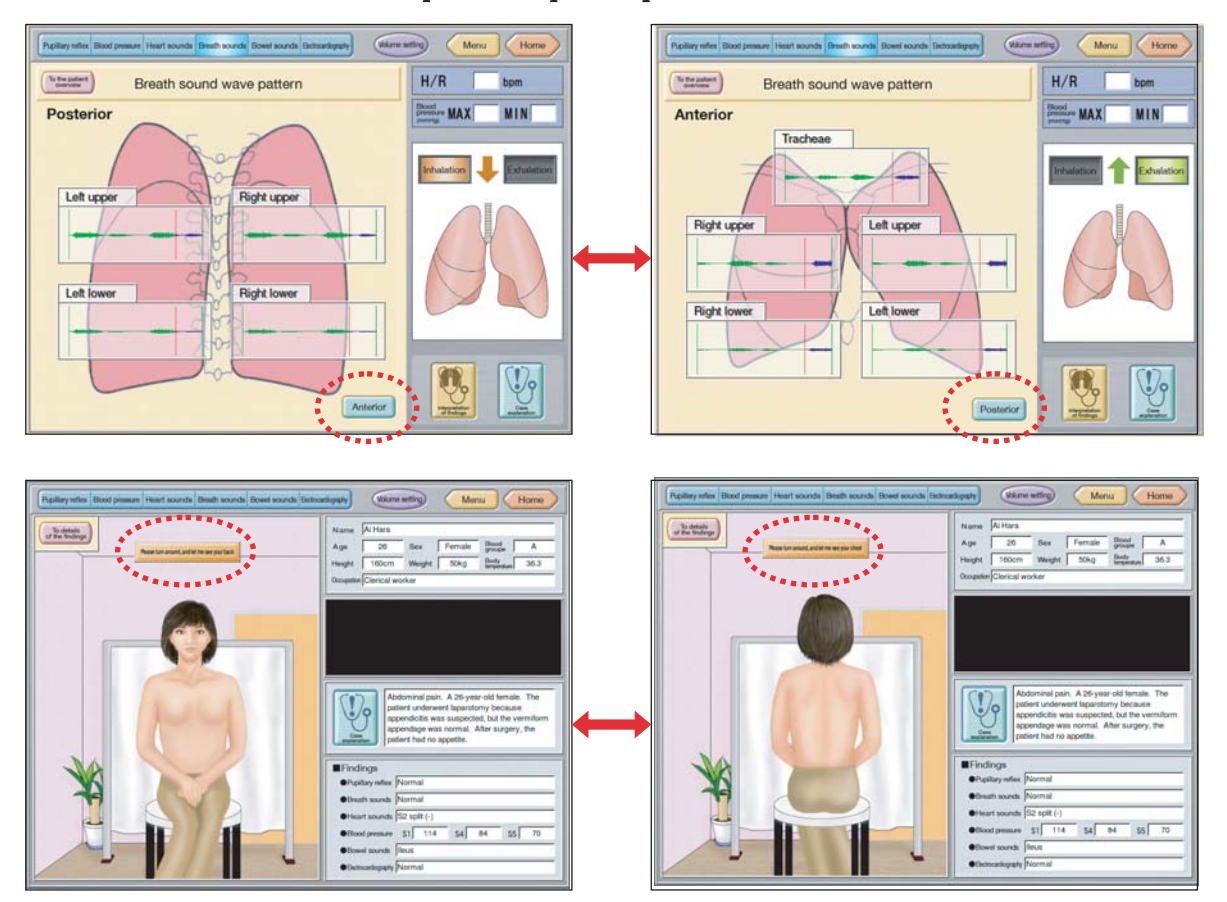

Operación básica para el curso de aprendizaje **⑤**

■Notas sobre la medición de la presión sanguínea Durente la aplicación del esfigmomanómetro

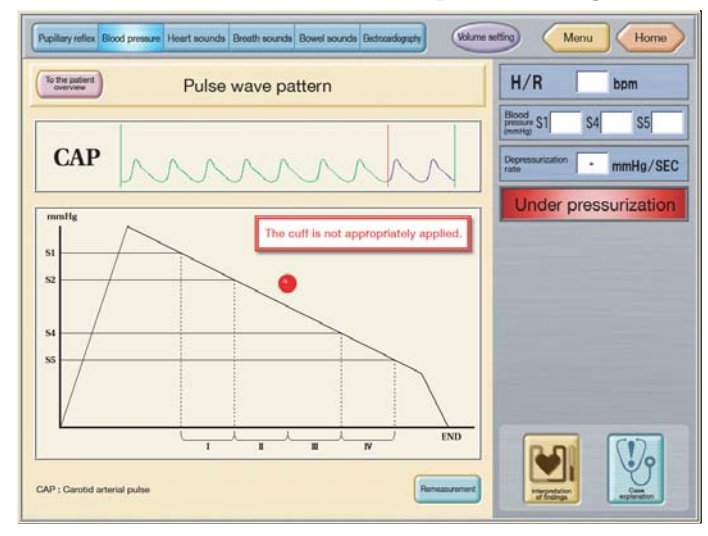

para la medición de la presión sanguínea, si aparece el mensaje de "The cuff is not apropriately applied" (El esfigmomanómetro no está colocado apropiadamente.) como la figura izquierda, siga al diagrama de abajo para asegurarse de que está colocado correctamente.

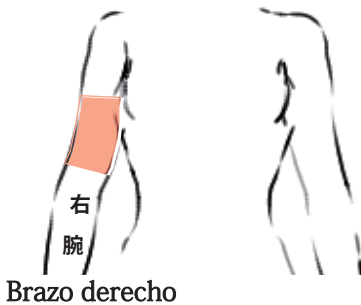

**※**Medición de la presión sanguínea se ejecuta del brazo derecho. No la haga del brazo derecho.

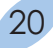

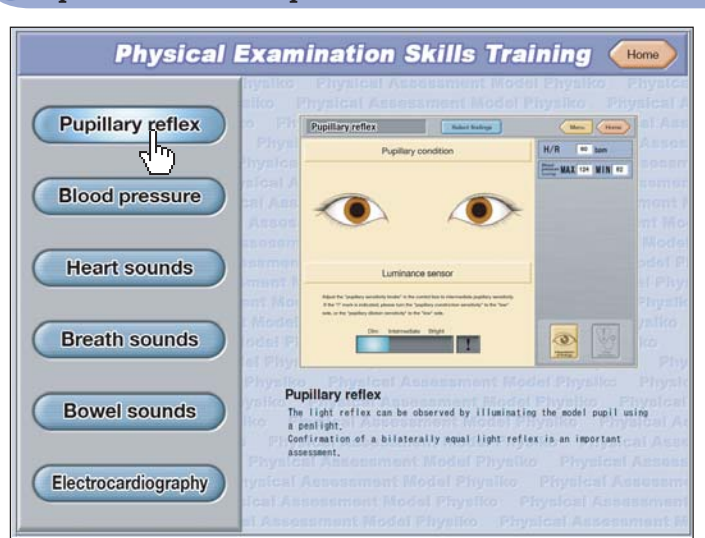

### Operación básica para el entrenamiento de las técnicas

Apuntando el curson en las barras de técnicas en la izquierda, la imagen correspondiente para la técnica se aparecerá. Cuando cliquea la barra de técnica, ingresará en la sección de entrenamiento de cada técnica.

### **■**Selección del caso

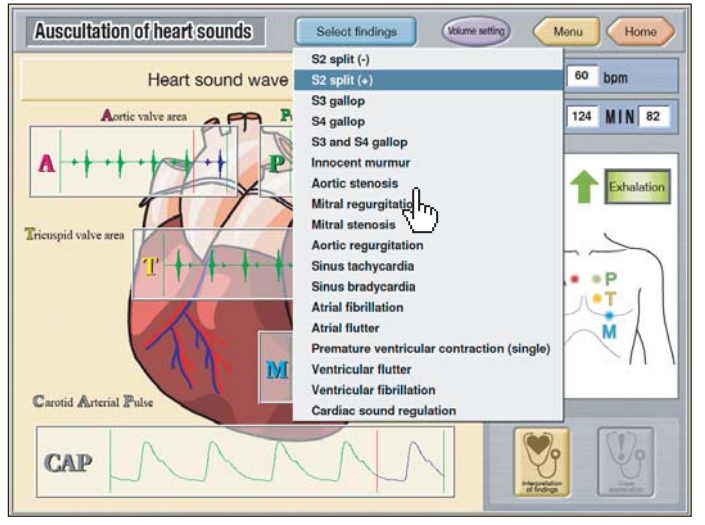

El ícono de "Select findings"(Seleccionar los hallazgos) en el superior de la pantalla fuera del ajuste de "Blood pressure case" (Caso de la presión sanguínea).

Por cliquear este ícono, se aparece la lista de casos desplegable. Seleccione un caso para practicar.

Puede seleccionar los valores de S1, S2, S5 para la medición de la presión sanguínea.

Cliqueando el ícono de "BP measurement" (Medición de la presión sanguínea) en el interior de la pantalla, el diálogo se muestra y puede ajustar cada valor por cliquear los íconos de  $\blacktriangledown$  y  $\blacktriangle$  de al lado de los números.

### **■**Ajuste de la presión sanguínea

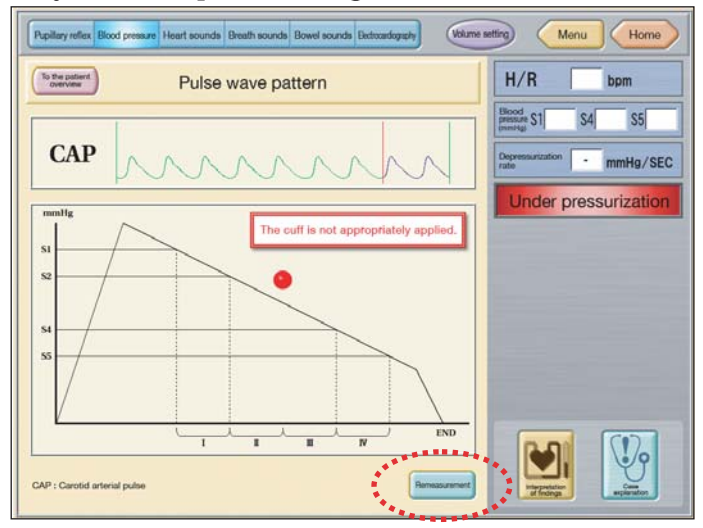

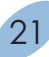

Cómo salir del programa

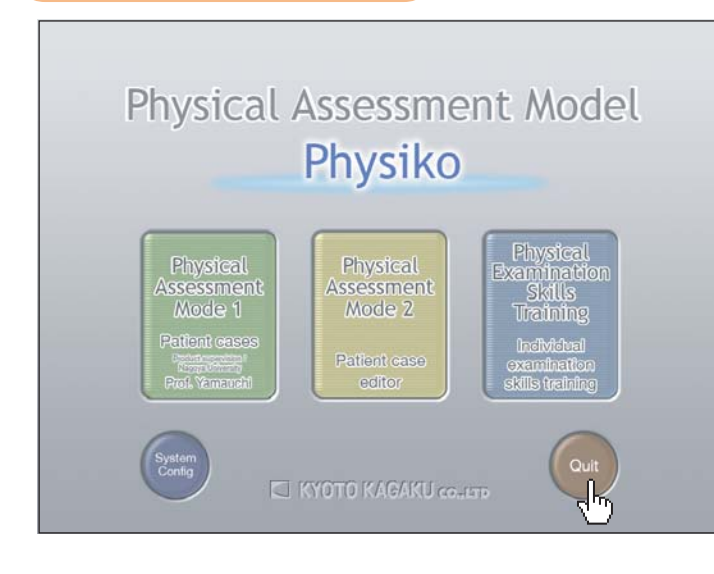

Cliquee el icono de "Home" (Inicio) en el superior derecho de cada pantalla para regresar a la pantalla del inicio. Cliquee "Quit" (Salir) del interior derecho, luego se aparece la ventada de abajo.

Cliquee "Yes" (Sí) para salir. El programa se cierra y la PC se apaga automaticamente.

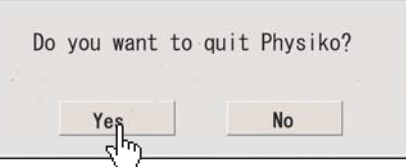

### Ajuste de la intensidad de los pulsos

La intensidad de los pulsos de las arterias carótida y radial es controlable.

・Saque el tapón unicado en la cadera derecha inferior del maniquí.

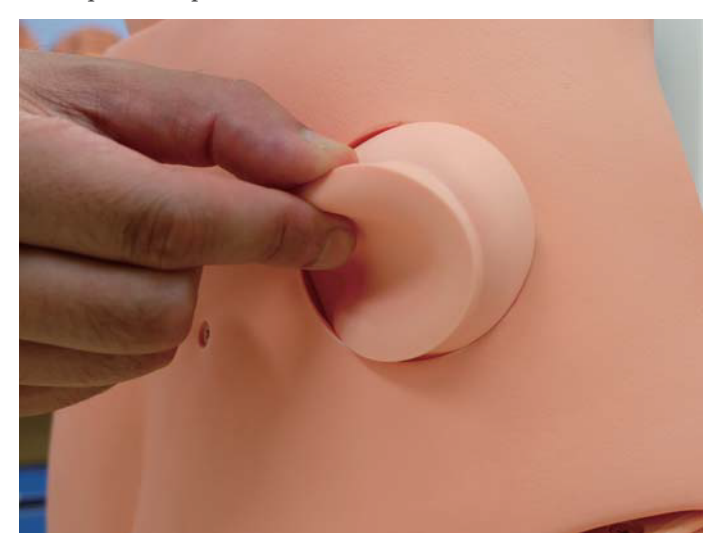

・Ajuste el pulso por girar la perilla a la derecha e izquierda.

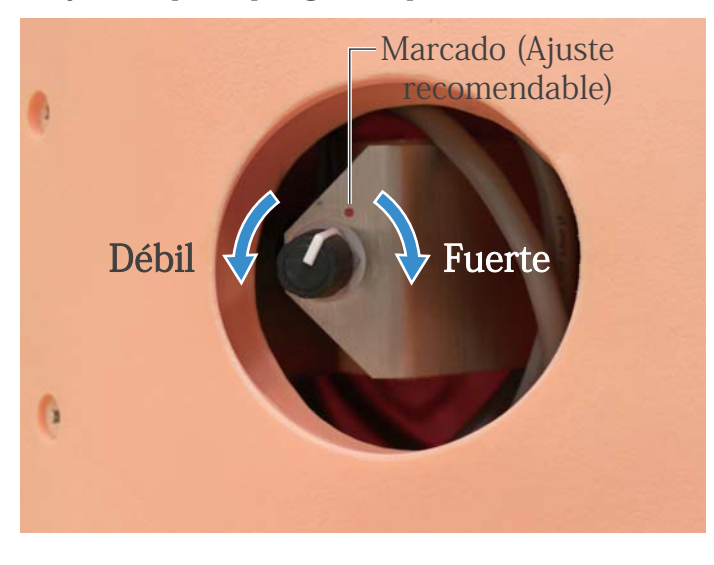

Gire a la derecha para alzar la intensidad del pulso y gire a la izquierda para bajar la intensidad.

Girar la perilla hasta el límite izquierdo deja el pulso apenas palpable.

- ※ Los pulsos fuertes podrán resultar en los ruidos más grandes del aparato e interrupción a la auscultación. Cuando pasa esto, baje el pulso mietras está
	- escuchando.

Como una medida de seguridad, el Physiko entrará automaticamente en el modo de enfriamiento cuando lo usa con los pulsos fuertes por un tiempo prolongado. Cuando pasa esto, lo apague o baje la intensidad del pulso para enfriar el aparato.

El ajuste recomentado de la intensidad del pulso está marcado como lo demostrado en la foto de arriba.

```
P
```
El mensaje de "Please confirm the connection with the device" (Por favor confirme la conexión con el aparato) se ha aparecido.

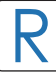

Por favor confirme las siguientes posibilidades.

1.La caja de terminales no está conectada con la PC vía el cable de USB.

2.La fuente(CA 115V) no está alimentada a la caja de terminales.

**※**El mensaje no se desaparece aunque los estados de 1 y 2 están resueltos. Cliquee "OK" para eliminar el mensaje cuando se completa una conexión correcta.

P El mensaje "It is within **○○** m iuntes to run out of battery" (Se agotará la batería en  $\circlearrowright$  minutos.) se ha aparecido en la pantalla.

R La PC está ejecutando con la batería sin conectar con la fuente (115V). Conecte el cable de alimentación de la PC con el tomacorriente de la cada de terminales.

El tomacorriente de la caja de terminales para la PC incluida. No lo use para otros.

La pantalla se ha cambiado al modo OS, o el programa de aplicación se ha congelado.

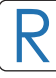

P

Se necesita reiniciar la PC.

**【**La pantalla se ha cambiado al modo OS.**】**

Cliquee el ícono de "Menu (A)" en el inferior de la patalla. Seleccione la barra de "Restart PC" (Reiniciar la PC) en el menú abierto y cliquee "OK".

**【**El programa de aplicación se ha congelado.**】**

Presione las teclas de **"Ctrl" + "Alt" + "Back space"** a la vez. Si la pantalla se ha cambiado al modo OS, reinicie la PC conforme a la instrucción de arriba sobre【La pantalla se ha cambiado al modo OS.】

### Preguntas y Respuesta

Si presiona las teclas de "Ctrl" + "Alt" + "Back space" a la vez pero la pantalla no se ha cambiado al modo OS, presione el botón de encendido por más que 5 segundos después de confirmar la PC estaba silenciosa. **※1** Pressing for more than five seconds makes PC shut down. Presionar por más que cinco segundos forza la PC a apagar. Presione el botón de encendido para volver a iniciar la PC. **※1** El disco duro está funcionando mientras la PC está emitiendo los ruidos pequeños. small sound, wait for PC. Espere hasta que esté silencioso y presione el botón de encendido. R

¡Precaución! No apague la PC en esta manera excepto ael momento específico como lo indicado arriba, o la PC se dañará. Este es la única manera de apagar la PC cuando el programa de aplicación está congelado anormalmente.

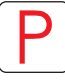

Los sensores del ECG están funcionando mal.

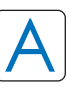

Cuando el maniquí está almacenado a la temperatura menos de 10ºC, los sensores del ECG podrán funcionar mal ocasionalmente.

En este caso, deje el maniquí un rato en el ambiente con la temperatura más que 10ºC y después de hacerse el sistema a temperatura ambiente lo opere.

## Qué haceres y Qué no haceres

## **Qué haceres y Qué no haceres**

### **Qué haceres**

### ●**Opere el sistema bajo la circunstancias designadas.**

Alimentación: AC100V~230V más o menos de 10%, 50Hz/60Hz Temperatura: entre 0 Cº y 40 Cº (sin congelación)

Humedad relativa: entre 0% y 80% (sin condensación)

\*Conectar al fuente de energía duera del rango designado podrá causar el incendio.

### ●**Disposición de la seguridad**

Para evitar el corto circuito, no prenda el simulador excediendo el receptáculo de enrgía.

### ●**Maneje el enchufe y cable de alimentación siguiendo a las precauciones:**

1. Limpie las clavijas del enchufe periodicamente.

- 2. Inserte el enchufe en el tomacorrientes firme y enteramente.
- 3. Siepre sostenga el enchufe para desconectarlo. No jale el cable.
- 4. No coble ni tuerza el cable y evite rasgar o cortarlo.

Fallar a seguir las precauciones de arriba podrá resultar en daño en el enchufe y cable, causando el riesgo del incendio y electrocución.

### ●**Cuando las partes eléctricas se hace caliente o sale el humo, inmediatamente apague el interruptor y desenchufe de la alimentación.**

Riesgo del incendio. Contacte con su distribuidor o fabricante para reparación.

### ●**Maneje con cuidado**

Los materiales para los modelos son composiciones especiales de resina blanda.

Por favor maneje con un máximo cuidado todo tiempo y use el simulador con cuidado evitando de dejarlo sujeto a cualquier estrés y desgaste innecesarios.

Limpie la superficie de la piel o simulador con una tela suave humedecida con agua ligeramente enjabonada.

### ●**Almacenamiento**

Almacene el simulador a tempertura ambiente, alejado del calor, humedad y radiaciones solares directas.

Almacenarlo bajo la temperatura más que 50Cº podrá reducir la calidad de desempeño del simulador.

Nunca almacene la piel del simulador amontonadas o bajo estrés.

### **Qué no haceres**

### ●**No desensamble o abra los componentes eléctricos o de precisión.**

No abra o desensamble la caja de las partes eléctricas o componentes de precisión.

Evite abrir cualquieres tapas, tapones o coberturas de tal área, y nunca prenda el sistema mientras está abierto alguna de esas coberturas.

\*Nunca desensamble los componentes eléctricos, enchufe y cable ya que genera el riesgo del incendio, electrocución o lesiones. Contacte con su distribuidor o fabricante para la reparación.

### ●**Nunca limpie el producto y componentes con el diluyente y desolventes orgánicos.**

### ●**Los marcados de tinta en la superficie blanda no se pueden borrar.**

No marque al producto y componentes con la pluma o no deje ningún material impreso tener en contacto con sus superficies.

### ●**No dé choques.**

Los componentes eléctricos son los instrumentos de precisión. Los choques fuertes o vibración contínua podrá causar roturas de su estructura interna.

### ●**No deje el sistema prendido**

#### **continuamente más de 2 horas.**

Lo apague por lo menos 30 minutos por cada 2 horas. Si usa el modelo contiunamente por largo tiempo, podrá funcionar mal debido al calor en algunas circunstancias. En este caso, cierre la sesión y acabe el modelo por unos 30 minutos. Luego, lo reinicie.

### ●**No moje los componentes eléctricos.**

No eche o salpique el agua o detergente líquido a los componentes eléctricos, cable de alimentación y enchufe. Prender el sistema mientras los componentes eléctricos están mojados podrá causar electrocución o riesgo de incendio.

●**No maneje el enchufe con las manos mojadas.** Riesgo de electrocución.

### ●**Sin fuego**

No ponga el producto cerca del fuego. Esto podrá causar la decoloración o deformación del producto y, en caso peor, un corto circuito con un riesgo del incendio.

## KYOTO KAGAKU CO., LTD

URL: http://www.kyotokagaku.com e-mail: rw-kyoto@kyotokagaku.co.jp

Inquietudes y pedidos (global) **Oficina Matriz y Fábrica :**15 Kitanekoya-cho, Fushimi-ku, Kyoto, 612-8388, JAPAN Tel: +81-75-605-2510 Fax: +81-75-605-2519

**Todas las Américas:** KYOTOKAGAKU AMERICA INC. 3109 Lomita Boulevard, Torrance, CA 90505-5108, USA Tel: 1-310-325-8860 Fax: 1-310-325-8867

Los contenidos del manual de instrucción están sujetos al cambio sin anticipación.

Ninguna parte de este manual de instrucción podrá ser reproducida o transmitida en ninguna manera sin el permiso del fabricante. Por favor contacte con el fabricante para copias extras de este manual el cuál podrá contener importantes actualizaciones y revisiones. Por favor contacte con el fabricante sobre cualquiera discrepancia en este manual o comentarios sobre el producto. Su cooperación será cordialmente agradecida.